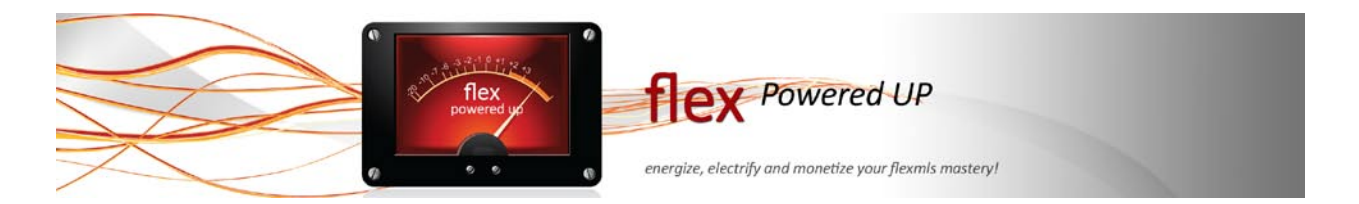

## Have you ever wanted to be a Nosy Neighbor?

flexmls<sup>®</sup> Web has a feature where you can click on any parcel on the map and bring up the parcel dimensions and any listing history that is available on that property.

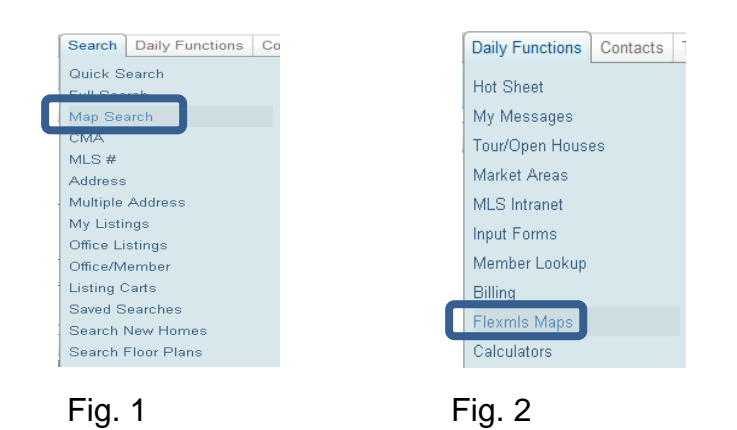

- 1. Go to the Search tab within flexmls (Fig.1)
- 2. Or, click on Daily Functions and flexmls Maps (Fig. 2)

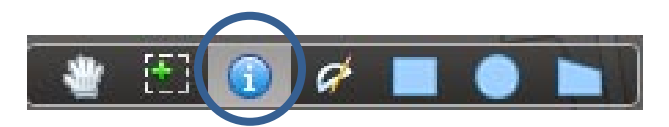

Fig. 3

3. Select the Nosy Neighbor Tool from your tray (Fig.3)

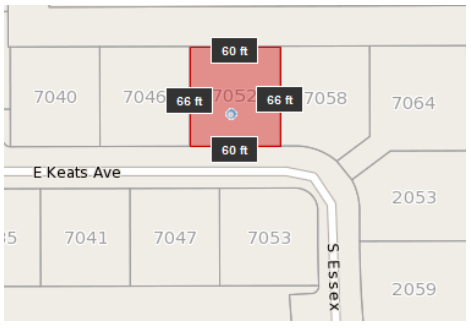

## Fig. 4

- 4. Click on any parcel on the map (Fig.4)
- 5. Dimensions of that parcel will appear (Fig.4)

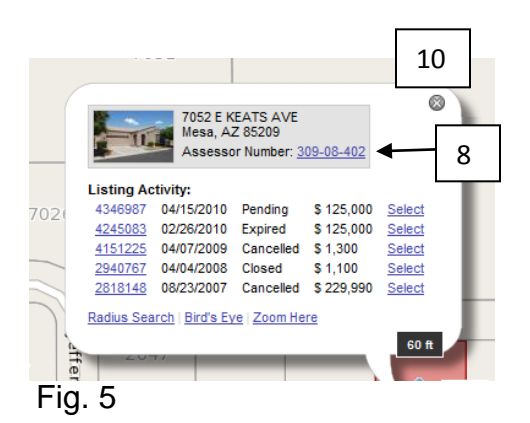

- 6. A bubble will appear with all the listing activity for that property. (Fig. 5)
- 7. To view details on any of the listings, simply click on the MLS number to view its listing report in a separate window.
- 8. Click on the Assessor Number to view additional information on selected parcel.
- 9. Click Radius Search, Bird's Eye or Zoom Here to perform these functions.
- 10. To close the bubble, click the X in the upper right corner of the bubble.